# ESS: Requesting Time off Job Aid

## To request time off in Employee Self Service (ESS), click the Request Time Off function key.

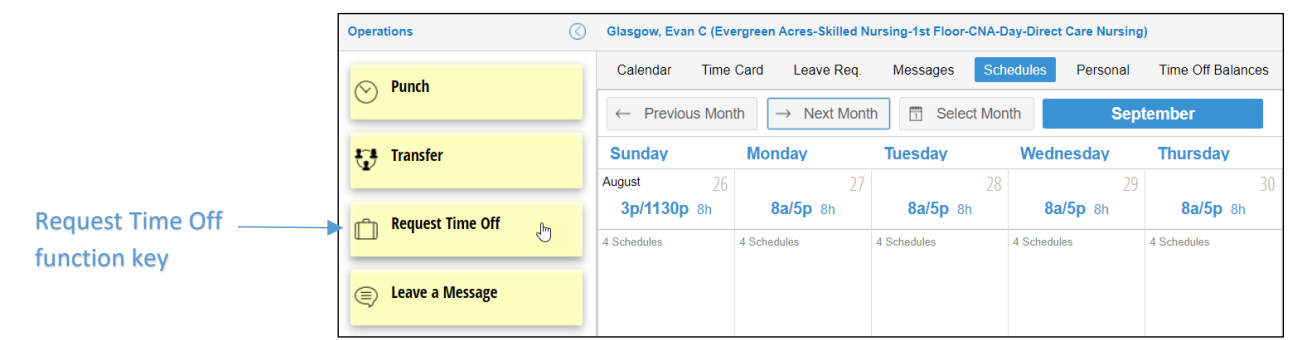

#### **Select the Starting Date**

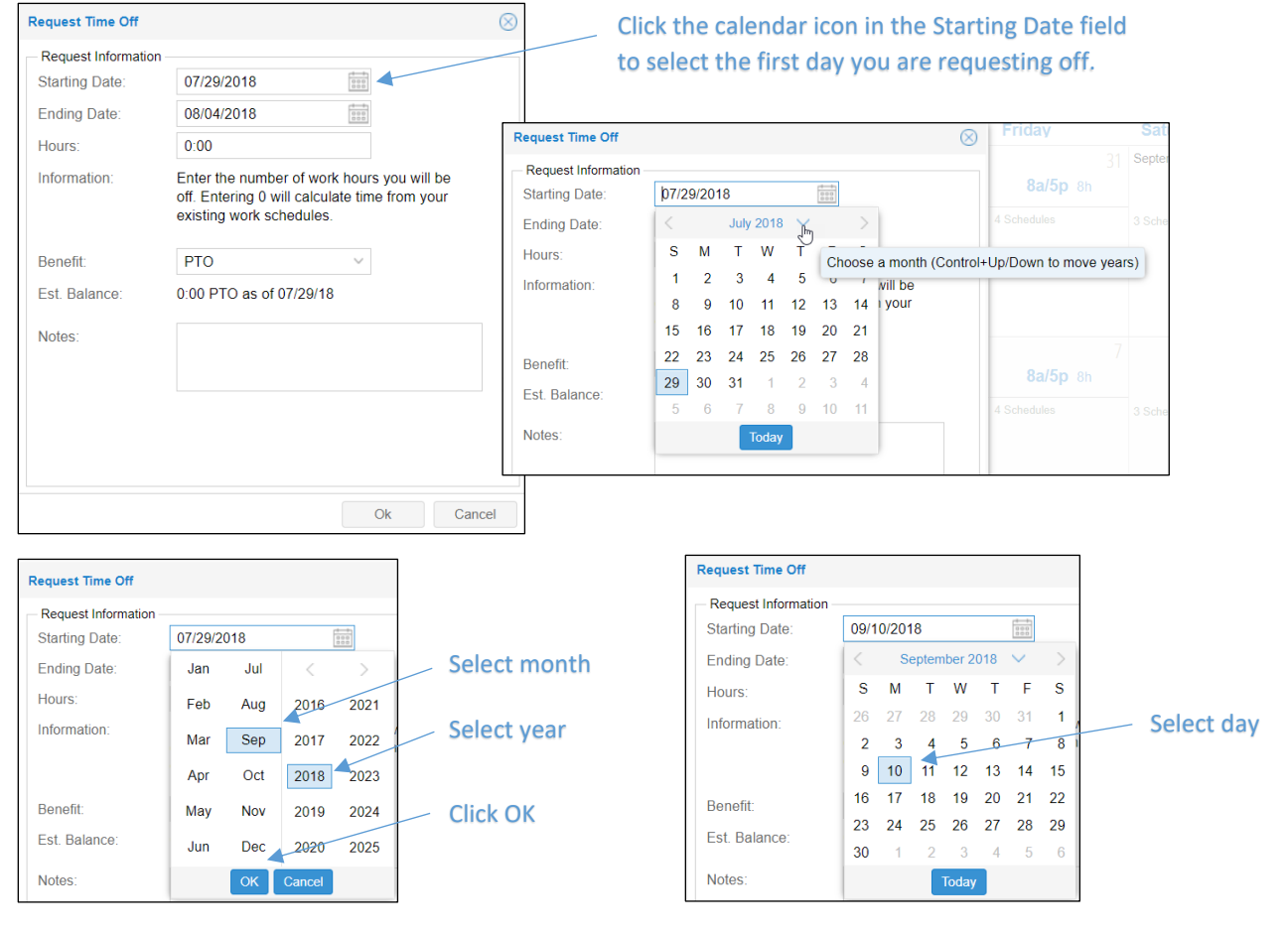

#### Taking only part of the day off?

To request a partial day off, select the same day, month and year in the *Starting Date* and *Ending Date* fields. Select the number of hours you want to take off in the Hours field.

#### **Select the Ending Date**

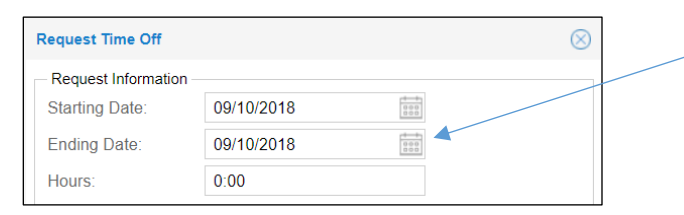

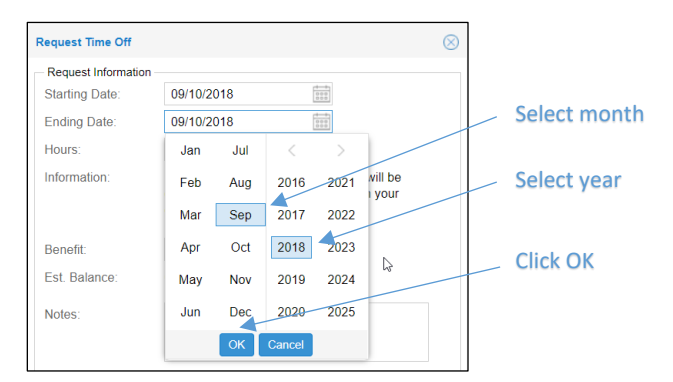

#### **Enter the Number of Hours you want to take off**

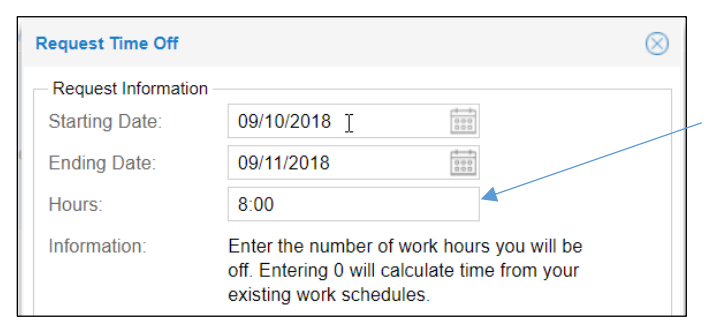

### Click the calendar icon in the Ending Date field to select the last day you are requesting off.

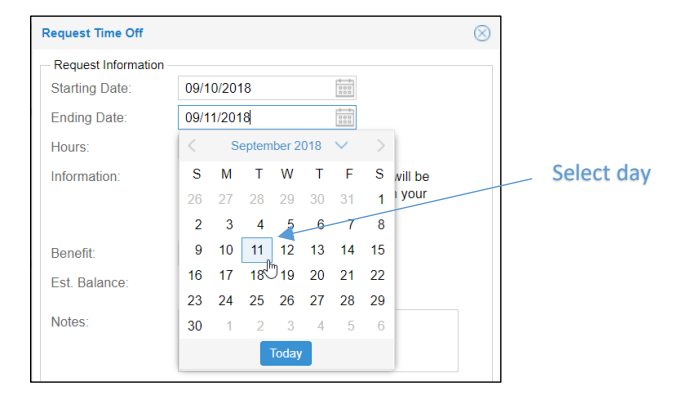

Enter the number of hours for time off request

#### **Select the benefit you want the hours to draw from**

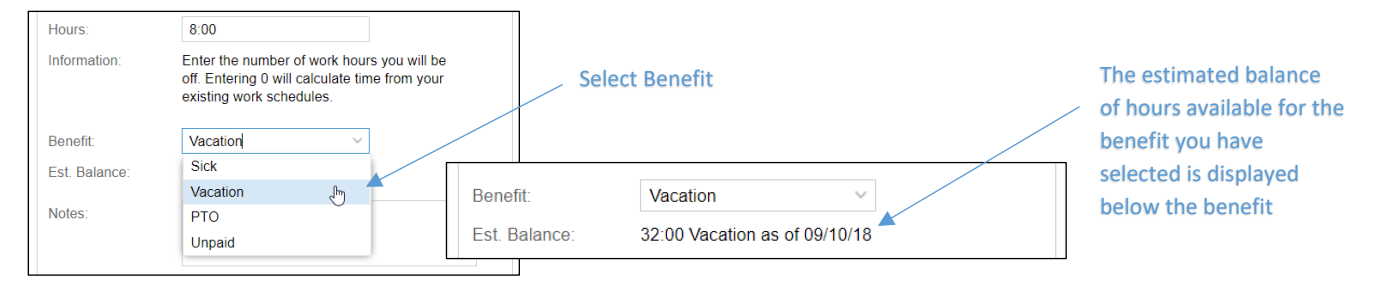

#### **Add a Note to the Time off Request**

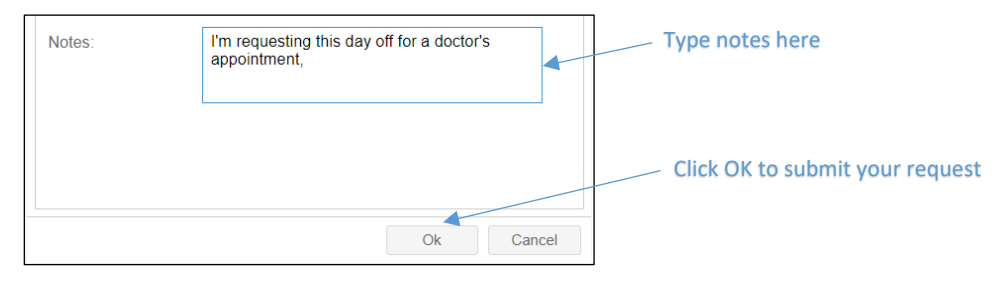

©2021 Attendance on Demand, Inc. All rights reserved. Attendance on Demand is a registered trademark of Attendance on Demand, Inc. (AOD). Nothing contained here supersedes your obligations under applicable contracts or federal, state and local laws in using AOD's services. All content is provided for illustration purposes only.